# **Control the Text Inputs (TxtI) (HI/Monitoring and Controlling of D2000 System Objects)**

## Controlling text inputs (TxtI)

Clicking a graphic object with an I/O Tag of TxtI (Text input) type connected to control (the user has sufficient access rights) opens the control window that consists of two tabs:

[Object status and control](https://doc.ipesoft.com/pages/viewpage.action?pageId=17281129#ControltheTextInputs(TxtI)(D2000/WorkwithD2000HI/MonitoringandControllingofD2000SystemObjects)-ovladanie_objektu) [Object information](https://doc.ipesoft.com/display/D2DOCV23EN/Object+information)

#### **Object status and control**

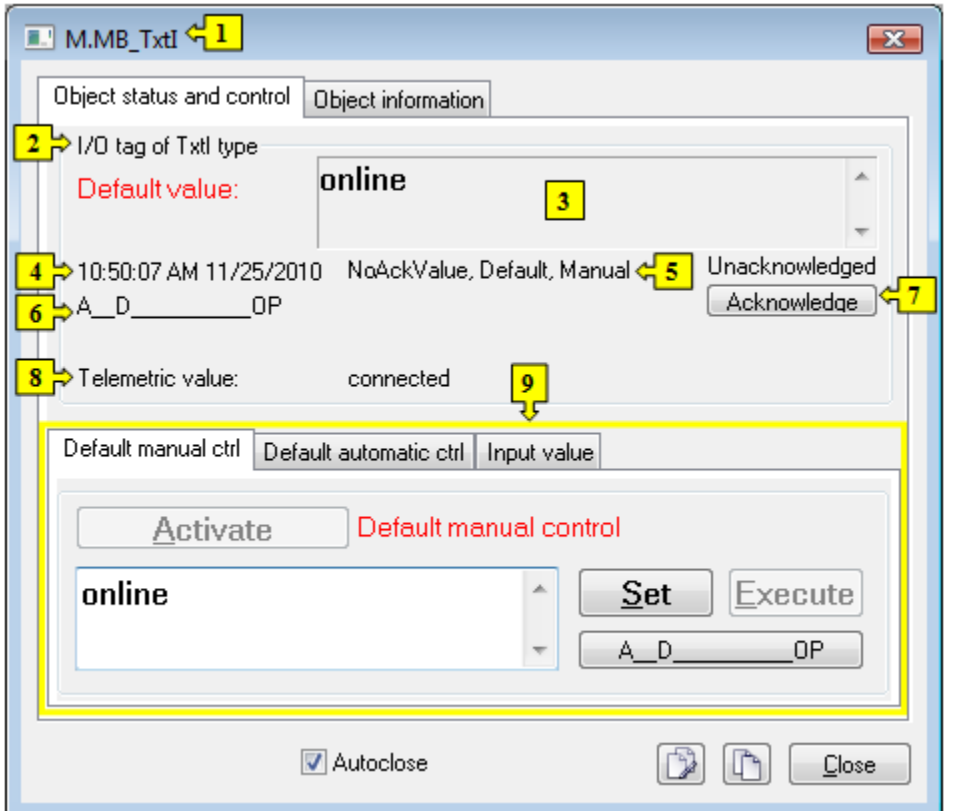

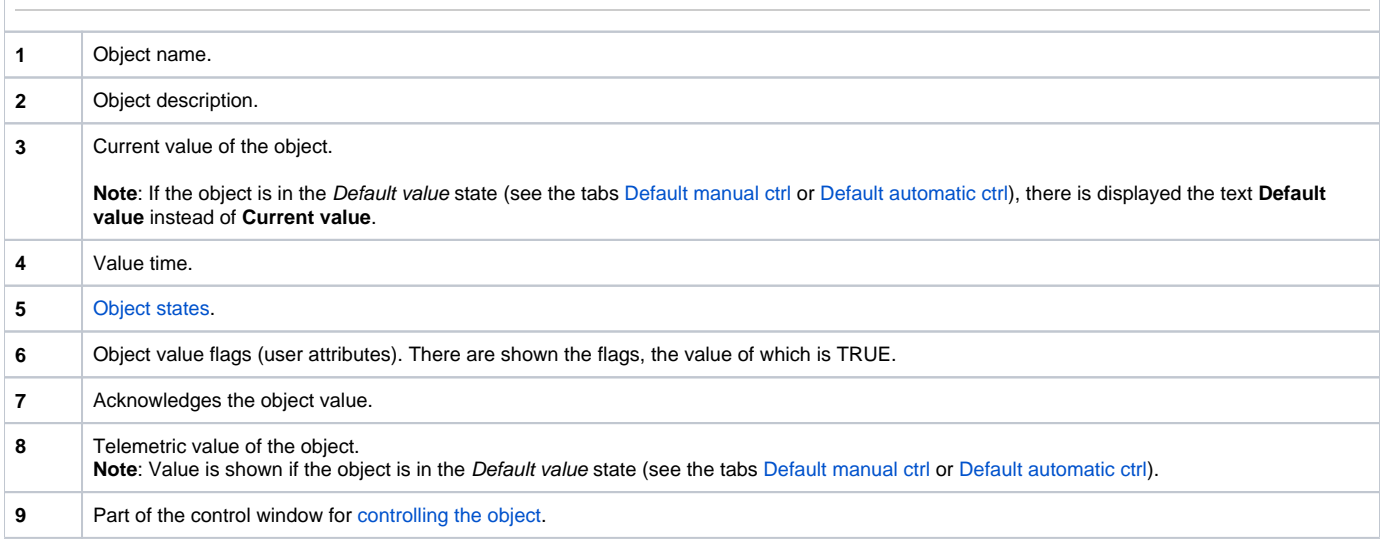

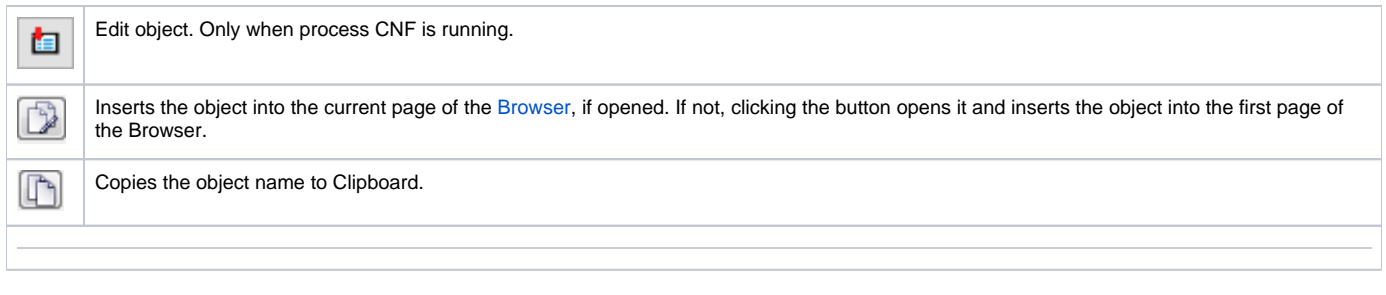

The bottom of the tab contains the following tabs allowing to control the object:

#### **DEFAULT MANUAL CTRL**

The tab allows to set manually a default value of the object along with user attributes (flags). It contains the button **Activate**, current object value and value time. Clicking the button **Activate** opens the dialog box to confirm the activation of the Default value status for the object. After clicking the buttons **Yes** and **Execute** in that dialog box, the tab **Default manual ctrl** has the following appearance:

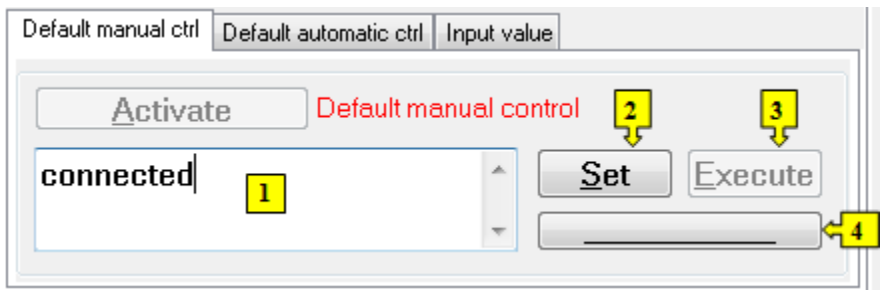

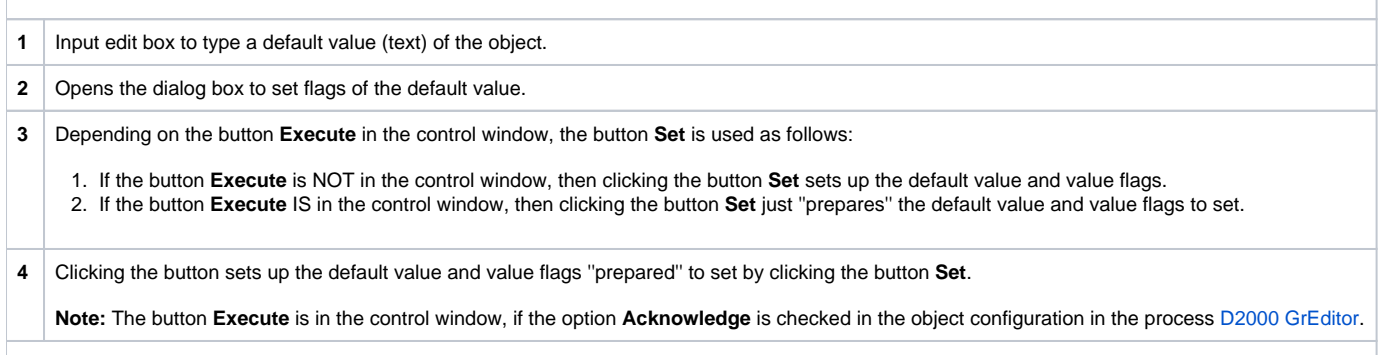

#### **DEFAULT AUTOMATIC CTRL**

The tab allows to use a value of the control object as the default value. In the mode, the value of the object copies the value of the control object (the option Control object in the I/O tag configuration). Clicking the button **Activate** opens the dialog box to confirm the activation of the Default value status for the object.

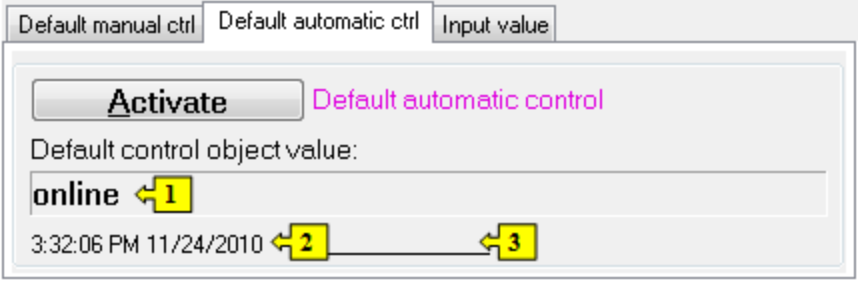

 Value of the control object. Time of the control object value. Flags of the control object value.

### **INPUT VALUE**

The tab allows to reuse a value of the I/O tag (cancels the use of default value). Clicking the button **Activate** opens the dialog box to confirm the activation of the Input value status.

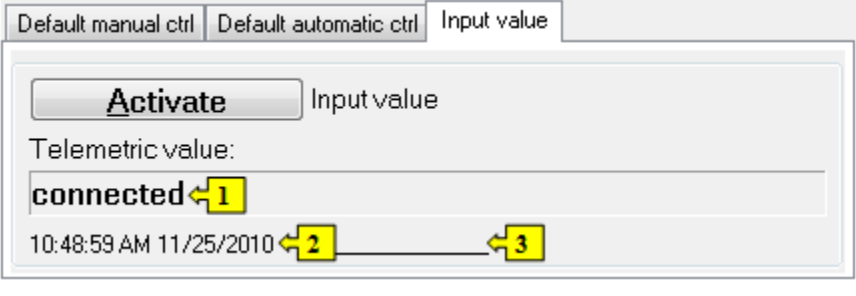

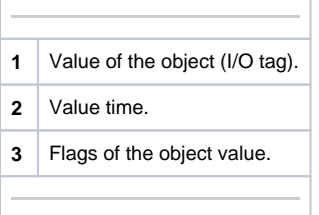